# SINAMICS G120: Pressure controlled compressor

SINAMICS G120 from FW 4.4

Application • June 2015

## **Applications & Tools**

Answers for industry.

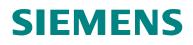

#### **Siemens Industry Online Support**

This article is taken from the Siemens Industry Online Support. The following link takes you directly to the download page of this document:

http://support.automation.siemens.com/WW/view/en/77491582

#### Caution

The functions and solutions described in this article confine themselves to the realization of the automation task predominantly. Please take into account furthermore that corresponding protective measures have to be taken up in the context of Industrial Security when connecting your equipment to other parts of the plant, the enterprise network or the Internet. Further information can be found under the Item-ID 50203404.

http://support.automation.siemens.com/WW/view/en/50203404

**SINAMICS G120** 

SINAMICS G120 / G120P

Pressure controlled compressor

CU240B-2, CU240E-2, CU230P-2 ab FW 4.4

| Introd | uction |
|--------|--------|
|--------|--------|

Connection circuit diagram

1

2

3

4

5

6

7

8

Script functionality

Description of the parameterization

Motor Staging circuit diagram

Energy saving mode using function blocks

Contact

History

### Warranty and liability

#### Note

The Application Examples are not binding and do not claim to be complete regarding the circuits shown, equipping and any eventuality. The Application Examples do not represent customer-specific solutions. They are only intended to provide support for typical applications. You are responsible for ensuring that the described products are used correctly. These application examples do not relieve you of the responsibility to use safe practices in application, installation, operation and maintenance. When using these Application Examples, you recognize that we cannot be made liable for any damage/claims beyond the liability clause described. We reserve the right to make changes to these Application Examples at any time without prior notice. If there are any deviations between the recommendations provided in these application examples and other Siemens publications – e.g. Catalogs – the

contents of the other documents have priority.

We do not accept any liability for the information contained in this document.

Any claims against us – based on whatever legal reason – resulting from the use of the examples, information, programs, engineering and performance data etc., described in this Application Example shall be excluded. Such an exclusion shall not apply in the case of mandatory liability, e.g. under the German Product Liability Act ("Produkthaftungsgesetz"), in case of intent, gross negligence, or injury of life, body or health, guarantee for the quality of a product, fraudulent concealment of a deficiency or breach of a condition which goes to the root of the contract ("wesentliche Vertragspflichten"). The damages for a breach of a substantial contractual obligation are, however, limited to the foreseeable damage, typical for the type of contract, except in the event of intent or gross negligence or injury to life, body or health. The above provisions do not imply a change of the burden of proof to your detriment.

Any form of duplication or distribution of these Application Examples or excerpts hereof is prohibited without the expressed consent of Siemens Industry Sector.

### **Table of contents**

| Warr | Varranty and liability4                                                                                    |                                                                                                    |                                                                                                    |
|------|----------------------------------------------------------------------------------------------------|----------------------------------------------------------------------------------------------------|----------------------------------------------------------------------------------------------------|
| 1    | Introdu                                                                                                    | ction                                                                                                    | 7                                                                                                    |
| 2    | Connec                                                                                                    | tion circuit diagram                                                                                                    | 8                                                                                                    |
|      | 2.1<br>2.2<br>2.3                                                                                          | Control Unit CU240B-2<br>Control Unit CU240E-2<br>Control Unit CU230P-2                                                                                                    | . 10                                                                                                 |
| 3    | Script for                                                                                                 | unctionality                                                                                                    | . 14                                                                                                 |
| 4    |                                                                                                    | tion of the parameterization                                                                                                    |                                                                                                    |
|      | 4.1<br>4.2<br>4.2.1<br>4.2.2<br>4.2.3<br>4.2.4<br>4.2.5<br>4.2.6<br>4.2.7<br>4.2.8<br>4.2.9                | Importing and executing the script<br>Parameterization sequence<br>Verifying of online status<br>CU module interrogation<br>Power module interrogation<br>Query, scope of the parameterization<br>Factory setting<br>Quick commissioning<br>Motor temperature sensing<br>Calculating the minimum speed<br>Pressure Control<br>Applications<br>Pre-connecting the PID controller<br>CU240B-2:<br>Sensor with voltage output<br>Sensor with current output 0 20mA<br>Sensor with current output 4 20mA<br>CU240E-2, CU230P-2<br>Sensor with voltage output<br>Sensor with voltage output<br>Sensor with current output 0 20mA<br>Sensor with current output 0 20mA<br>Sensor with current output 0 20mA | . 16<br>. 16<br>. 17<br>. 18<br>. 19<br>. 20<br>. 20<br>. 20<br>. 20<br>. 20<br>. 20<br>. 20<br>. 20 |
|      | 4.2.10<br>4.2.11<br>4.2.12<br>4.2.13<br>4.2.14<br>4.2.15<br>4.2.16<br>4.2.17<br>4.2.18<br>4.2.18<br>4.2.19 | Technology standardization<br>Technological unit<br>Configuration of the PID controller<br>Query - starting behaviour<br>Automatic restart<br>Motor Staging (only CU230P-2)<br>Hibernation Mode (only CU230P-2)<br>Energy saving mode (only CU240B-2, CU240E-2)<br>Set point input<br>One set point<br>Set point change (only CU230P-2)<br>Automatic mode<br>Manual mode (only CU240E-2 and CU230P-2)                                                                                                    | . 22<br>. 22<br>. 23<br>. 23<br>. 23<br>. 23<br>. 23<br>. 23                                         |
|      | 4.2.20<br>4.2.21<br>4.2.22<br>4.2.23                                                                       | Setting of the application identifier<br>Setting the time and the date (only CU230P-2)<br>Copying RAM to ROM<br>Applying the script                                                                                                    | . 28<br>. 28                                                                                         |
| 5    | Motor S                                                                                                    | taging circuit diagram                                                                                                    | . 30                                                                                                 |
| 6    | Energy                                                                                                    | saving mode using function blocks                                                                                                    | . 31                                                                                                 |
| 7    | Contact                                                                                                    |                                                                                                    | . 32                                                                                                 |
| 8    | History.                                                                                                   |                                                                                                    | . 32                                                                                                 |

Table of contents

### 1 Introduction

Compressors and blowers compress the air e.g. the gases up to values significantly above atmospheric pressure. The main applications are

- Generation of compressed air for aeration in wastewater sites, pneumatic controls, pneumatic transport for bulk goods, pneumatic compressed air for industrial manufacturing devices, forming containers of glass or plastic (PET), breathing air (scuba diving, breathing apparatus for fire protection), medical applications.
- 2. Separation of gases such as in air separation plants.
- 3. Compression of the refrigerant in refrigerators after the linden method for freezers in household, commercial refrigeration, refrigerated counters in food retail, industrial refrigeration equipment such as cold stores or refrigerated ships, air conditioning systems for residential, commercial and industrial purposes.

Increasingly, fixed speed compressors with storage tank are replaced by compressors with variable speed drives, which are able to control the pressure needed in a narrow frame. Energy-intensive over-compression with fixed speed compressors and storage tank is avoided. High starting currents and starting torques with repeated switching on and off are when using the variable speed compressor drives are of the past.

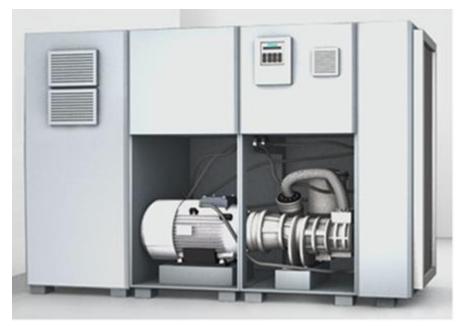

Figure 1-1: Screw compressor for compressed air industrial applications

The following description is used to completely set the inverter parameters for the "Pressure controlled compressor" application with up to 4 pumps. It includes a standard connection circuit diagram for the control wiring, a script that can run in the STARTER commissioning software, as well as additional functions, which are used for subsequent parameterization.

2.1 Control Unit CU240B-2

### 2 Connection circuit diagram

### 2.1 Control Unit CU240B-2

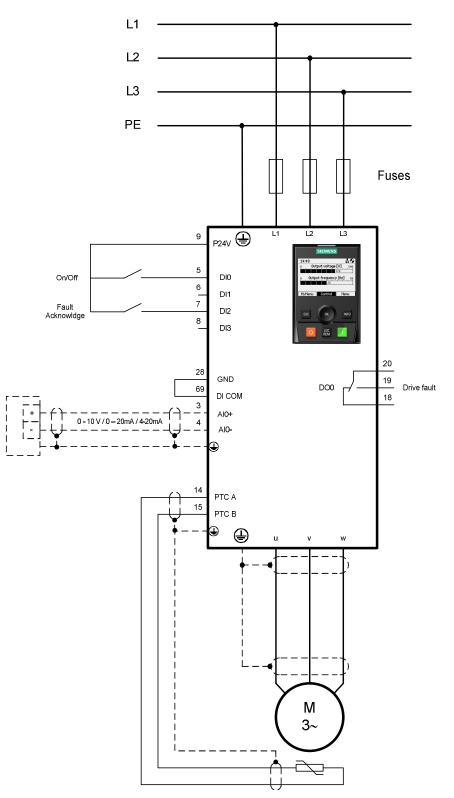

Fig. 2-1: Connection circuit diagram with SINAMICS G120 CU240B-2

#### 2.1 Control Unit CU240B-2

#### CU240B-2:

The terminal assignment for the subsequent parameterization is as follows:

DI0 – On/Off DI2 – Fault acknowledgement

AI0+/- -Connection for the pressure sensor

PTC A/B – Connection for the temperature sensor of the compressor motor DO0 - Drive signal, fault

2.2 Control Unit CU240E-2

#### 2.2 Control Unit CU240E-2

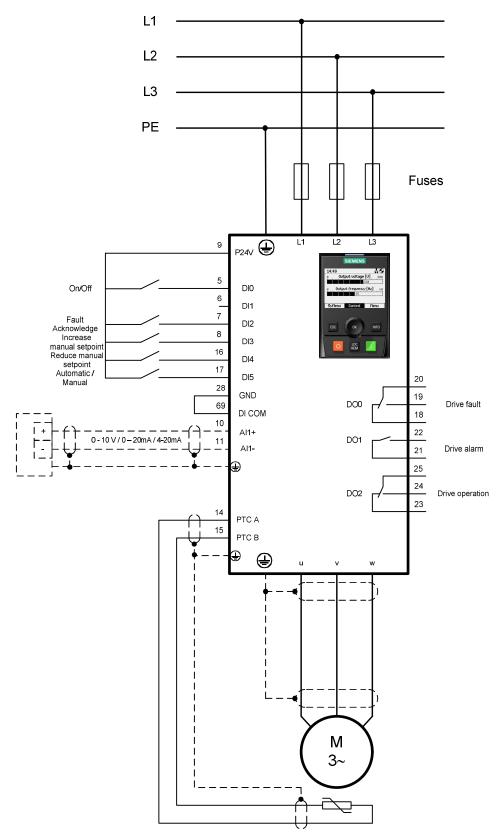

Fig. 2-2: Connection circuit diagram with SINAMICS G120 CU240E-2

#### 2.2 Control Unit CU240E-2

#### CU240E-2:

The terminal assignment for the subsequent parameterization is as follows:

DI0 - On/Off

DI2 – fault acknowledgement

DI3 - Increases the setpoint (MOP) in manual operation

DI4 = Reduces the setpoint (MOP) in manual operation

DI5 – Changes over between automatic operation (closed-loop temperature control) and manual operation (open-loop controlled operation via MOP)

Al1+/- - Connection for the pressure sensor

PTC A/B - Connection for the temperature sensor of the compressor motor

DO0 - Drive signal, fault

DO1 - Drive signal, alarm

DO2 - Drive signal, operation

2.3 Control Unit CU230P-2

#### 2.3 Control Unit CU230P-2

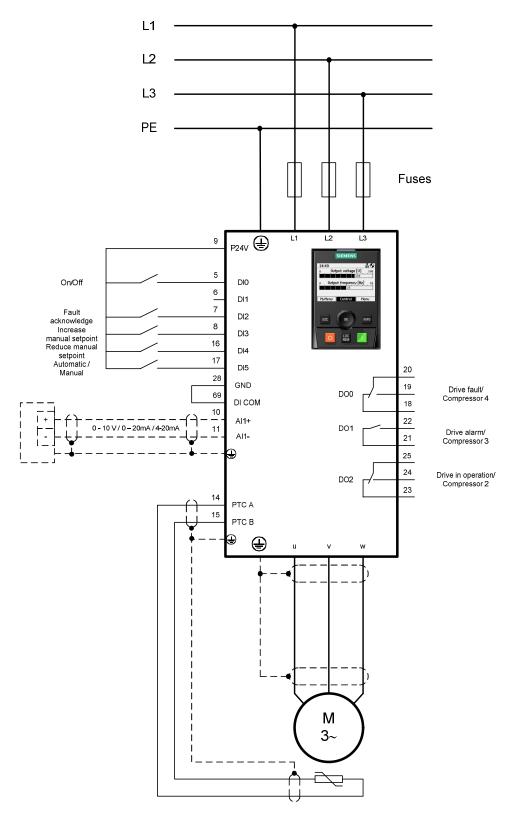

Fig. 2-3: Connection circuit diagram with SINAMICS G120 CU230P-2

#### 2.3 Control Unit CU230P-2

#### CU230P-2:

The terminal assignment for the subsequent parameterization is as follows:

DI0 - On/Off

DI2 – fault acknowledgement

DI3 - Increases the setpoint (MOP) in manual operation

DI4 = Reduces the setpoint (MOP) in manual operation

DI5 – Changes over between automatic operation (closed-loop temperature control) and manual operation (open-loop controlled operation via MOP)

Al1+/- - Connection for the pressure sensor

PTC A/B – Connection for the temperature sensor of the compressor motor

DO0 - Drive signal, fault / compressor 4 (with motor staging)

DO1 - Drive signal, alarm / compressor 3 (with motor staging)

DO2 - Drive signal, operation / compressor 2 (with motor staging)

2.3 Control Unit CU230P-2

### 3 Script functionality

- Check the CU module (CU240B-2, CU240E-2, CU230P-2) and SW Version (≥V4.4)
- Select between complete parameterization or subsequent setpoint change
- Factory setting
- Quick commissioning
- Motor temperature monitoring
- Enter the minimum speed
- Sensor selection incl. technological calibration (10V/20mA = xx.x bar)
- PID controller setting
- Select automatic restart, yes/no
- Select soft starting (PID controller enable is delayed), yes/no
- Select motor staging with presetting necessary parameters for compressors (only CU230P-2)
- Select Hibernation mode, (CU230P-2), Energy saving mode (CU240B-2, CU240E-2) yes/no
- A fixed setpoint or two setpoints alternating using timer 1 and 2 (input in bar)
- BiCo wiring of the PID controller, the DI, DO
- Automatic/manual operation (only CU240E-2, CU230P-2)
- Execute the motor data identification in manual mode
- Save date to ROM

14

4.1 Importing and executing the script

### 4 Description of the parameterization

#### 4.1 Importing and executing the script

In order to be able to work with scripts, a script folder must first be created below the CU module in STARTER. This is done by marking the CU module  $\Rightarrow$  Select Expert using the righthand mouse key  $\Rightarrow$  Insert script folder

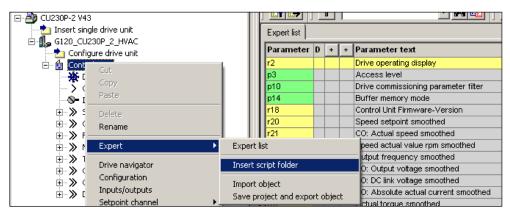

Fig. 4-1: Importing the script folder

The scripts available as text file are inserted using the "ASCII Import" link.

| 🖃 🎒 CU230P-2 V43    |                     |    |             | Д |   |   |                                      |
|---------------------|---------------------|----|-------------|---|---|---|--------------------------------------|
| 👘 📩 Insert single d |                     |    | Expert list |   |   |   |                                      |
| G120_CU230F         |                     | Ub | Parameter   | D | + | + | Parameter text                       |
| 🗄 🖷 🗑 Control_U     | nit                 |    | r2          |   |   |   | Drive operating display              |
|                     |                     |    | р3          |   |   |   | Access level                         |
| 💥 Driv              | Insert new object 🔸 |    | p10         |   |   |   | Drive commissioning parameter filter |
| 🛁 🏷 Con             | Cut                 |    | p14         |   |   |   | Buffer memory mode                   |
| S- Inpu             | Copy                |    | r18         |   |   |   | Control Unit Firmware-Version        |
| 🕀 📎 Setr            | Paste               |    | r20         |   |   |   | Speed setpoint smoothed              |
|                     | rasue               |    | r21         |   |   |   | CO: Actual speed smoothed            |
| 🕀 ≫ Fun             | Delete              |    | r22         |   |   |   | Speed actual value rpm smoothed      |
| 🕀 浴 Mes             |                     |    | r24         |   |   |   | Output frequency smoothed            |
|                     | ASCII import        |    | r25         |   |   |   | CO: Output voltage smoothed          |
| ⊡ ″ Con             | Import object       |    | r26         |   |   |   | CO: DC link voltage smoothed         |
|                     |                     |    | r27         |   |   |   | CO: Absolute actual current smoothed |

Fig. 4-2: Importing the script

When importing the script, the file manager opens with which the file to be run can be selected. The imported scripts are saved in the directory structure of the project in the Scripts folder.

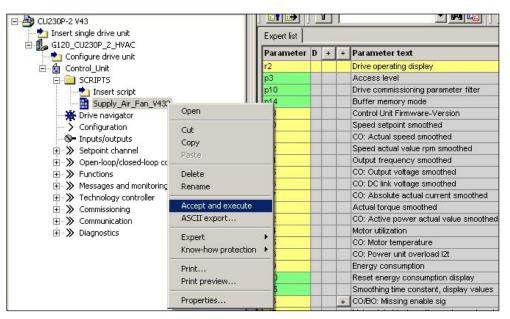

Fig. 4-3: Executing the script

The script is started by selecting the script using the righthand mouse key and selecting "Accept and execute". The further sequence of the script is controlled using input screen forms, in which Yes/No prompts or value inputs are expected.

**Note** This script is only runnable in online mode, because a reset to factory setting and a motor commissioning are included.

#### 4.2 Parameterization sequence

The parameterization that is carried out using the script is described in the following. Most of the settings are carried out in the background, parameters shown in bold (

#### 4.2.1 Verifying of online status

This script can only run in online operation as it includes a reset to the factory setting (where the factory settings are restored) and motor commissioning.

Because of this the script tries to establish a connection to the CU if not already online. If there is still no online connection a fault message is performed.

| -          | ×                                                                                               |
|------------|-------------------------------------------------------------------------------------------------|
| <b>(i)</b> | No connection to CU!                                                                            |
| 4          | Please check<br>- the connection between CU and PG/PC<br>- the configuration of your interfaces |
|            | ОК                                                                                              |

Fig. 4-4: Message no connection to CU

#### 4.2.2 CU module interrogation

The script is only coordinated to the functionality of the CU230P, CU240B-2 and CU240E-2 control modules; other modules are rejected.

| MESSAGE | ×                                                                             |
|---------|-------------------------------------------------------------------------------|
| į       | Wrong CU board!<br>This makro is suitable for CU230P-2, CU240B-2 and CU240E-2 |
|         | ОК                                                                            |

Fig. 4-5: Message, incorrect CU module

Further, it is assumed that the module has a minimum firmware version of V4.4.

| MESSAGE | ×                                                                                        |
|---------|------------------------------------------------------------------------------------------|
| į       | Wrong Software Version!<br>This makro is suitable for software version from 4.4 onwards. |
|         | ок                                                                                       |

Fig. 4-6: Message, incorrect firmware version

Both of these facts are queried in the background; if they are not fulfilled, then the script is interrupted.

#### 4.2.3 Power module interrogation

The script is not released for power module PM330 and SINAMICS G120P Cabinet drives.

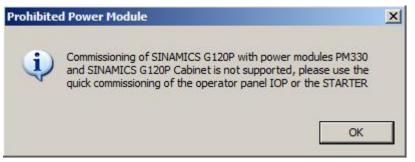

Fig. 4-7: Message, prohibited power module

#### 4.2.4 Query, scope of the parameterization

A selection can be made as to whether the complete parameterization is run through or whether subsequently only set points and other inputs should be changed.

| SCOPE OF PARAMETRIZATION                                                          | ×      |
|-----------------------------------------------------------------------------------|--------|
| Please Select                                                                     | OK     |
| 1: Complete parameter setting<br>2: Changes of setpoint values and Timer settings | Cancel |
|                                                                                   |        |

Fig. 4-8: Selection screen form, scope of parameterization

#### CAUTION Make sure that no On-Signal at DI-0 is active!

To finish the parameterization successful, make sure that there is no On-signal at DI-0.

| WARNING | i <u>×</u>                                                               |
|---------|--------------------------------------------------------------------------|
| į)      | Make sure that the On1-Signal is not active!<br>DI0 must be false!<br>OK |

Figure 4-9

In order that set points can be subsequently displayed and entered so that they are correctly technologically scaled/normalized, the maximum pressure is entered in p2900[0]. To identify the application macro, an identifier is entered into p2901[0].

Using this identifier, the script can identify that a basic parameterization was already performed.

| MESSAGE  | ×                                                                       |
|----------|-------------------------------------------------------------------------|
| <b>i</b> | Configuration of the control has to<br>be set before changing setpoints |
|          | ОК                                                                      |

Fig. 4-10: Message stating that the basic parameterization has not been performed

#### 4.2.5 Factory setting

The parameterization using the script assumes that the inverter parameters are set to the values of the factory setting. Because of this the fully parameterization can only start, if factory setting is performed. In case of CU230P-2 DP the command source is changed to Terminals after the factory setting has been done.

| Parameter     | Value | Comment                               |
|---------------|-------|---------------------------------------|
| p0015         | 12    | Macro drive unit                      |
| p0096         | 0     | Application class                     |
| p1110[0], [1] | 1     | Inhibit negative direction            |
| p1030[0].4    | 1     | Ramp-function generator always active |
| p1070[0]      | 0     | Main setpoint                         |

After that in a number of parameters settings will be done.

#### 4.2.6 Quick commissioning

For the quick commissioning, a sensorless vector control is entered.

The user also has to select whether kW or hp values will be used in the application; after this, the system prompts you to enter the rated supply voltage, the rated current, the rated power and rated frequency as well as the rated speed. Depending on the motor standard the power factor or the efficiency factor will be prompted. This completes the quick commissioning.

The Motor data identification is selected and becomes active with the first enable of the drive.

| Parameter | Value | Comment                           |
|-----------|-------|-----------------------------------|
| p0205     | 1     | Load duty cycle with low overload |
| p0300[0]  | 1     | Induction Motor                   |
| p0100     | 0     | IEC Motor (50Hz, SI Units)        |
|           | 1     | NEMA Motor (60Hz, US Units)       |
|           | 2     | NEMA Motor (60Hz, SI Units)       |
| p0304[0]  |       | Input rated motor voltage         |
| p0305[0]  |       | Input rated motor current         |
| p0307[0]  |       | Input rated motor power           |
| p0308[0], |       | Rated motor power factor          |
| p0309[0]  |       | or rated efficiency               |
| p0310[0]  |       | Input rated motor frequency       |
| p0311[0]  |       | Input rated motor speed           |
| p1300[0]  | 20    | Speed control encoderless         |
| p3900[0]  | 3     | Input rated motor freqency        |
| p1900[0]  | 2     | motor data identification         |

#### 4.2.7 Motor temperature sensing

The query allows you to select between either no sensor, PTC or KTY84. As a result of the quick commissioning, the motor over temperature is specified; for deviations, parameter p0604 can be changed.

| Parameter | Value | Comment                                       |
|-----------|-------|-----------------------------------------------|
| p0601[0]  | 0     | No sensor                                     |
|           | 1     | PTC                                           |
|           | 2     | KTY84                                         |
| p0604[0]  |       | Enter alarm threshold, motor over temperature |

#### 4.2.8 Calculating the minimum speed

The minimum speed is either calculated from the process data "static delivery head" and "zero delivery head" or is set to 20% of the maximum frequency. Other values can be set.

| Parameter | Value | Comment               |
|-----------|-------|-----------------------|
| p1080[0]  |       | Enter a minimum speed |

#### 4.2.9 Pressure Control

At pressure Control the pump carries depending on the pressure in the pipe. The control sense for the closed-loop pressure control is normal, i.e. with rising speed, the flow is rising and the pressure will rise.

#### Applications

For closed-loop pressure control, parameter p2901[0] is set temporary to a value of 2. Because of this the script identifies that the configuration is a closed-loop pressure control.

| Parameter | Value | Comment                                               |
|-----------|-------|-------------------------------------------------------|
| p2901[0]  | 2     | Identifier, not finished closed-loop pressure control |

#### Pre-connecting the PID controller

A fixed set point is used as step-in for the PID controller.

| Parameter | Value | Comment                   |
|-----------|-------|---------------------------|
| p2253[0]  | r2224 | Fixed set points are used |

#### Actual value sensor setting

Option of selecting between sensors with a voltage output or a current output.

| Please select                                                                                                 | OK     |
|----------------------------------------------------------------------------------------------------|--------|
| 1: Sensor with voltage output<br>2: Sensor with current output 0-20mA<br>3: Sensor with current output 4-20mA | Cancel |

Fig. 4-11: Selection screen form, actual value sensor

For sensors with a voltage output, the maximum voltage can also be entered, which is then normalized (scaled) to 100% in the set point channel (e.g. sensors with 5V output voltage are generally used).

#### CU240B-2:

#### Sensor with voltage output

| Parameter | Value | Comment                         |
|-----------|-------|---------------------------------|
| p0756[0]  | 0     | Voltage input, unipolar (0 10V) |
| p0759[0]  |       | Enter the max. output voltage   |

#### Sensor with current output 0 ... 20mA

| Parameter | Value | Comment                          |
|-----------|-------|----------------------------------|
| p0756[0]  | 2     | Current input, unipolar (0 20mA) |

#### Sensor with current output 4 ... 20mA

| Parameter | Value | Comment                          |
|-----------|-------|----------------------------------|
| p0756[0]  | 3     | Current input, unipolar (4 20mA) |

#### CU240E-2, CU230P-2

#### Sensor with voltage output

| Parameter | Value | Comment                         |
|-----------|-------|---------------------------------|
| p0756[1]  | 0     | Voltage input, unipolar (0 10V) |
| p0759[1]  |       | Enter the max. output voltage   |

#### Sensor with current output 0 ... 20mA

| Parameter | Value | Comment                          |
|-----------|-------|----------------------------------|
| p0756[1]  | 2     | Current input, unipolar (0 20mA) |

#### Sensor with current output 4 ... 20mA

| Parameter | Value | Comment                          |
|-----------|-------|----------------------------------|
| p0756[1]  | 3     | Current input, unipolar (4 20mA) |

#### **Technology standardization**

The maximum pressure that can be measured in Bar must be entered to normalize (scale) the technology values. The value must be saved in p2900[0]; the set points refer to this value. An actual value smoothing of 100 ms is specified using parameter p2265. The actual value is connected from analogue input Al1.

| Parameter | Value       | Comment                                 |
|-----------|-------------|-----------------------------------------|
| p2900[0]  |             | Enters the maximum pressure that can be |
|           |             | measured                                |
| p2265     | 0.1         | Time constant, actual value filter      |
| p2264     | r755[0]/[1] | Actual value from analogue input Al1    |

#### 4.2.10 Technological unit

The technological unit P595 will be set to [bar]. The Reference quantity P596 from the technological unit will be set to the same as maximum pressure p2900.

| Parameter | Value      | Comment                                        |
|-----------|------------|------------------------------------------------|
| P595      | 3 [bar]    | Selecting technological units                  |
| P596      | max.       | Reference quantity, technological units        |
|           | pressure   |                                                |
| p2267     | 2 * max.   | Technology controller upper limit actual value |
|           | pressure   |                                                |
| p2268     | - 2 * max. | Technology controller upper limit actual value |
|           | pressure   |                                                |

#### 4.2.11 Configuration of the PID controller

The PID controller is interconnected as main set point. The actual value is connected from analogue input Al1. Fans are only operated with a positive direction of rotation. This is the reason that the PID controller limiting is set from 0% to 100%. Three windows are opened one after the other to input the gain factor, the integral time as well as the derivative action time.

| Parameter | Value | Comment                                 |
|-----------|-------|-----------------------------------------|
| p2200[0]  | 1     | Enables the PID controller              |
| p2251     | 0     | Technology controller as main set point |
| p2297     | p2291 | Value, positive limit                   |
| p2298     | p2292 | Value, negative limit                   |
| p2280     |       | Enter the proportional gain             |
| p2285     |       | Enter the integral time                 |
| p2274     |       | Enter the differentiating time          |

#### 4.2.12 Query - starting behaviour

A distinction can be made between immediately enabling the PID controller when switching-on the drive and soft starting; in this case, the PID controller output is opened using an up ramp that can be set.

| Parameter Value Comment |
|-------------------------|
|-------------------------|

| p2293 | Technology controller, ramp-up/ramp-down time |
|-------|-----------------------------------------------|
|       | in sec                                        |

#### 4.2.13 Automatic restart

It is possible to select an automatic restart after power failure.

| Parameter | Value | Comment                     |
|-----------|-------|-----------------------------|
| p1210     | 4     | Restart after power failure |

**NOTE** This value can only be changed in a status without faults, because of this an automatic fault acknowledge is performed. If the fault message is still active a warning message will appear and the script will go on without activating this function.

#### 4.2.14 Motor Staging (only CU230P-2)

Using the Motor Staging function, when required up to three pumps can be switched-in with a fixed speed in order to maintain the pressure. It is possible to quickly set the Motor Staging function. You can chose between 1 to 3 auxiliary motors. It is expected that all 3 Motors have the same size. The settings of the Motor Staging are set to experience values. Depending on the particular customer requirements, post-optimization is recommended.

| Parameter | Value         | Comment                                   |
|-----------|---------------|-------------------------------------------|
| p2370     | 1             | Enables Motor Staging                     |
| p2371     |               | Motor Staging configuration               |
| p2373     | 5.0% of p2900 | Switch-on threshold, Motor Staging        |
| p2374     | 5.0           | Delay time, Motor Staging                 |
| p2375     | 5.0           | Delay time, Destaging                     |
| p2376     | 15% of p2900  | Override value, Motor Staging             |
| p0732     | r2379.0       | Control auxiliary motor 1                 |
| p0731     | r2379.1       | Control auxiliary motor 2 (if configured) |
| p0730     | r2379.2       | Control auxiliary motor 3 (if configured) |

#### 4.2.15 Hibernation Mode (only CU230P-2)

The Hibernation Mode ensures that the inverter switches itself off if the actual value is greater than the set point for a specific time. The PID controller also remains active with the inverter switched-off. The delay time can be set as to how long the pump operates at the minimum frequency before it is switched off. The restart value is used to set the accuracy with which the inverter is switched-on again if the actual value again drops below the set point. Low setting values in the range of several percent result in a quite narrow switch-in bandwidth; high setting values in the range greater than 10% mean that the level drops more before the drive is switched-in again.

**NOTE** The delay time of the Hibernation Mode must always be longer than the destaging time of the possibly parameterized Motor Staging, as otherwise malfunctions can occur.

| Parameter | Value | Comment                             |
|-----------|-------|-------------------------------------|
| p2398     | 1     | Hibernation Mode activated          |
| p2391[0]  |       | Enter the hibernation delay time    |
| p2392     |       | Enter the hibernation restart value |

#### 4.2.16 Energy saving mode (only CU240B-2, CU240E-2)

The Control Units CU240B-2 and CU240E-2 have no Hibernation mode. The Energy saving mode is realized with the free function blocks. The connection of the blocks is shown in chapter 6.

| Parameter | Wert         | Kommentar                    |
|-----------|--------------|------------------------------|
| p20236    | r1114        | LIM 1 input X                |
| p20237    | 1            | LIM 1 upper limit LU         |
| p20238    | =p1080/p2000 | LIM 1 lower limit LL         |
| p20242    | 5            | LIM 1 run-time group         |
| p20243    | 2            | LIM 1 run sequence           |
| p20030[0] | r20241       | AND 0 input I0               |
| p20030[1] | 1            | AND 0 input I1               |
| p20030[2] | 1            | AND 0 input I2               |
| p20030[3] | 1            | AND 0 input I3               |
| p20032    | 5            | AND 0 run-time group         |
| p20033    | 3            | AND 0 run sequence           |
| p20228    | r2273        | LIM 0 input X                |
| p20229    |              | LIM 0 upper limit LU         |
| p20234    | 5            | LIM 0 run-time group         |
| p20235    | 4            | LIM 0 run sequence           |
| p20158    | r20031       | BI: PDE 0 input pulse I      |
| p20159    |              | PDE 0 pulse delay time in ms |
| p20161    | 5            | PDE 0 run-time group         |
| p20162    | 5            | PDE 0 run sequence           |
| p20163    | r20232       | PDE 1 input pulse I          |
| p20164    |              | PDE 1 pulse delay time in ms |
| p20166    | 5            | PDE 1 run-time group         |
| p20167    | 6            | PDE 1 run sequence           |
| p20188[0] | r20160       | RSR 0 inputs, Set S          |
| p20188[1] | r20165       | RSR 0 inputs, Reset R        |
| p20191    | 5            | RSR 0 run-time group         |
| p20192    | 7            | RSR 0 run sequence           |
| p20034[0] | r722.0       | AND 1 input I0               |
| p20034[1] | r20190       | AND 1 input I1               |
| p20034[2] | 1            | AND 1 input I2               |
| p20034[3] | 1            | AND 1 input I3               |
| p20036[0] | 5            | AND 1 run-time group         |
| p20037[0] | 8            | AND 1 run sequence           |
| p0840[0]  | r20035       | On/Off (OFF1                 |

4 Description of the parameterization

4.2 Parameterization sequence

#### 4.2.17 Set point input

The set point is entered in bar. Due to the normalization (scaling) of the actual value, the value is converted into a percentage and then entered as fixed set point. If a value is entered, which is greater than the maximum possible actual value, then value is rejected - and the input screen form is redisplayed. It is possible to select between a fixed set point and a change between two set points. When selecting two set points, a changeover is made using the two timers 1 and 2. If there is a gap between the timers where no set point is active, the drive will be switched off in this time.

#### One set point

| Parameter | Value  | Comment                              |
|-----------|--------|--------------------------------------|
| p2201[0]  |        | Technology controller, fixed value 1 |
| p2216     | 1      | Fixed value direct selection         |
| p840[0]   | r722.0 | DI0 - Drive ON/OFF                   |
| p2220[0]  | 1      | Fixed value selection, bit 0         |

#### Set point change (only CU230P-2)

| Parameter | Value   | Comment                                    |
|-----------|---------|--------------------------------------------|
| p2201[0]  |         | Technology controller, fixed value 1       |
| p2202[0]  |         | Technology controller, fixed value 2       |
| p2216     | 1       | Fixed value direct selection               |
| p8410[0]  | 1       | Activation, weekday time switch 1          |
| p8410[1]  | 1       | Activation, weekday time switch 1          |
| p8410[2]  | 1       | Activation, weekday time switch 1          |
| p8410[3]  | 1       | Activation, weekday time switch 1          |
| p8410[4]  | 1       | Activation, weekday time switch 1          |
| p8410[5]  | 1       | Activation, weekday time switch 1          |
| p8410[6]  | 1       | Activation, weekday time switch 1          |
| p8420[0]  | 1       | Activation, weekday time switch 2          |
| p8420[1]  | 1       | Activation, weekday time switch 2          |
| p8420[2]  | 1       | Activation, weekday time switch 2          |
| p8420[3]  | 1       | Activation, weekday time switch 2          |
| p8420[4]  | 1       | Activation, weekday time switch 2          |
| p8420[5]  | 1       | Activation, weekday time switch 2          |
| p8420[6]  | 1       | Activation, weekday time switch 2          |
| p8411[0]  |         | Switch-on time, time switch - 1 hour       |
| p8411[1]  |         | Switch-on time, time switch - 1 minute     |
| p8412[0]  |         | Switch-off time, time switch - 1 hour      |
| p8412[1]  |         | Switch-off time, time switch - 1 minute    |
| p8421[0]  |         | Switch-on time, time switch - 2 hours      |
| p8421[1]  |         | Switch-on time, time switch - 2 minutes    |
| p8422[0]  |         | Switch-off time, time switch - 2 hours     |
| p8422[1]  |         | Switch-off time, time switch - 2 minutes   |
| p20030[0] | r722.0  | AND 0 Input, Input I0 – DI0                |
| p20030[1] | r2225.0 | AND 0 Input, Input I1 – Fixed value active |
| p20030[2] | 1       | AND 0 Input, Input I2 – 1                  |
| p20030[3] | 1       | AND 0 Input, Input I3 – 1                  |
| p20032    | 5       | AND 0 Run time group                       |

| p840[0]  | r20031  | On/Off1                                      |
|----------|---------|----------------------------------------------|
| p2220[0] | r8413.0 | Selection, fixed value 1 using time switch 1 |
| p2221[0] | r8423.0 | Selection, fixed value 2 using time switch 2 |

#### 4.2.18 Automatic mode

In the automatic mode, the fan is operated with closed-loop control using the PID controller depending on the required control version; the set points are saved as fixed set points. Depending on the selection, the drive operates with the Hibernation Mode

| Parameter  | Value                     | Comment                                     |  |
|------------|---------------------------|---------------------------------------------|--|
| p20030[0]  | r722.0                    | DI0 - AND 0 Input Drive on (time-dependent) |  |
| p2103[0]   | r722.2                    | DI2 - Fault acknowledgement                 |  |
| Only CU240 | nly CU240E-2 and CU230P-2 |                                             |  |
| p810       | r722.5                    | DI5 - CDS0/1 changeover                     |  |
| p840[1]    | r722.0                    | DI0 - Drive On/Off                          |  |

#### 4.2.19 Manual mode (only CU240E-2 and CU230P-2)

The drive can be switched over from the automatic into the manual mode using DI5. In the manual mode, the PID controller is not operational, with DI3 and DI4, the motorized potentiometer, which is used as set point source, is controlled either higher or lower. The initial value of the motorized potentiometer is set to the minimum frequency, the maximum value to the maximum frequency.

| Parameter | Value    | Comment                                |
|-----------|----------|----------------------------------------|
| p840[1]   | r722.0   | DI0 - Drive ON/OFF                     |
| p2103[1]  | r722.2   | DI2 - Fault acknowledgement            |
| p1035[1]  | r722.3   | DI3 - Set point, increase (raise)      |
| p1036[1]  | r722.4   | DI4 - Set point, decrease (lower)      |
| p810      | r722.5   | DI5 - CDS0/1 changeover                |
| p1070[1]  | r1050    | Main set point MOP                     |
| p1038[1]  | p1080[0] | Motorized potentiometer, minimum speed |
| p1037[1]  | p1082[0] | Motorized potentiometer, maximum speed |
| p1040[1]  | p1080[0] | Start speed, motorized potentiometer   |

#### 4.2.20 Setting of the application identifier

The identifier of the application in p2901 identifier is completed as a sign of the finished script. The application identifier is the addition of 2, the common identifier of a pressure control and the already in p2901 existing identifier of the closed-loop control type.

| Parameter | Value | Comment                      |
|-----------|-------|------------------------------|
| p2901[0]  | 152   | closed-loop pressure control |

#### 4.2.21 Setting the time and the date (only CU230P-2)

The internal real-time clock is set to the time and date of the PC.

| Parameter | Value | Comment          |
|-----------|-------|------------------|
| p8400[0]  |       | RTC time, hour   |
| p8400[1]  |       | RTC time, minute |
| p8400[2]  |       | RTC time, second |
| p8401[0]  |       | RTC date, day    |
| p8401[1]  |       | RTC date, month  |
| p8401[2]  |       | RTC date, year   |

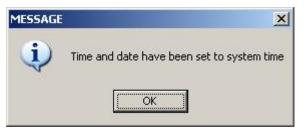

Fig. 4-12: Message, system time was set

#### 4.2.22 Copying RAM to ROM

When parameterization has been completed, data is backed-up by copying from RAM to ROM.

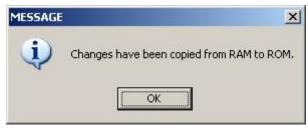

Fig. 4-13: Message, save parameterization

#### 4.2.23 Applying the script

After the complete parameterization has been performed, a message is displayed indicating that the script has been successfully applied. This completes parameterization.

A motor identification is activated for the first commissioning.

Now enable the drive in manual mod. You can also use a BOP or an IOP.

#### 4 Description of the parameterization

#### 4.2 Parameterization sequence

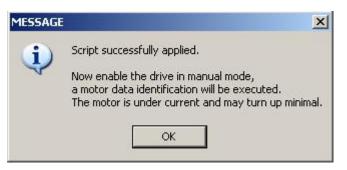

Fig. 4-14: Application of the script

When the motor data identification is successfully done, the drive parameters will be saved to  $\ensuremath{\mathsf{ROM}}$ 

### 5 Motor Staging circuit diagram

(Only for CU230P-2)

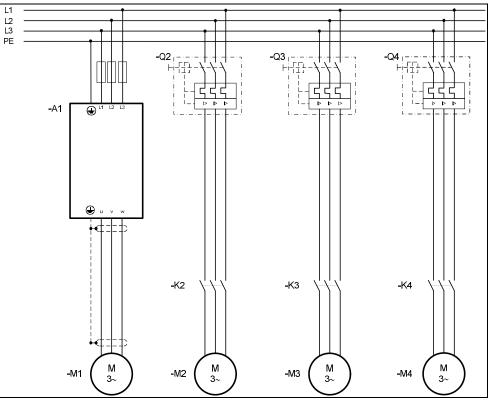

Fig. 5-1: Power wiring - inverter and fixed speed drives

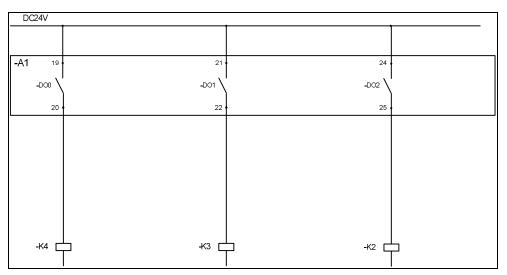

Fig. 5-2: Control wiring

6

### Energy saving mode using function blocks

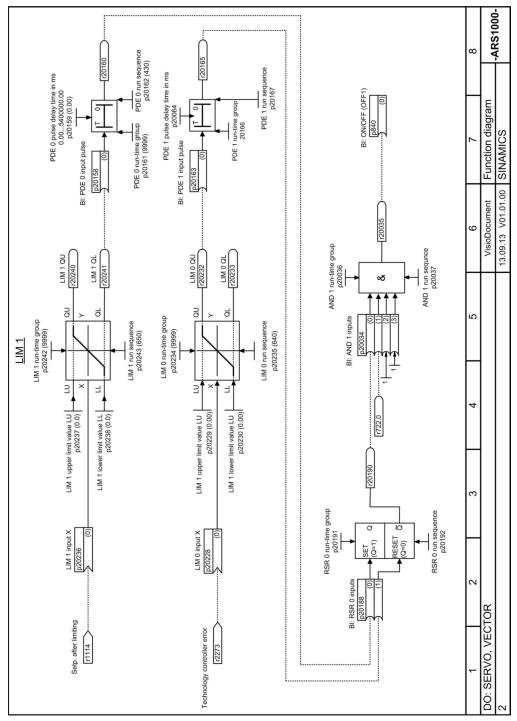

Fig. 6-1: Interconnection free function blocks

### 7 Contact

Siemens AG

Industry Sector I DT MC PMA APC Frauenauracher Straße 80 D - 91056 Erlangen mailto: <u>tech.team.motioncontrol@siemens.com</u>

### 8 History

Table 8-1

| Version | Date    | Modifications                                |
|---------|---------|----------------------------------------------|
| V1.0    | 09/2013 | First version                                |
| V1.1    | 06/2015 | PM330 interrogation and tested for FW V4.7.3 |
|         |         |                                              |